## **Präsentatoren zu Folien zuordnen**

Allen Folien ist [standardmäßig](https://www.ispring.eu/docs/display/ISM/Dozenten) derselbe Präsentator zugewiesen. Sie können jedoch jeder Folie Ihres Kurses einen anderen Präsentator zuweisen.

1. Klicken Sie auf die Schaltfläche **Präsentation einrichten** in der Symbolleiste von iSpring Suite.

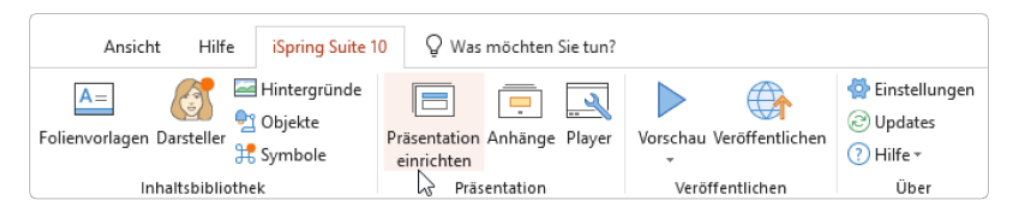

- 2. Wählen Sie eine oder mehrere Folien aus, denen Sie einen Präsentator zuweisen möchten. Um mehrere Folien auf einmal auszuwählen, halten Sie die **STRG**- oder **UMSCHALT**-Taste gedrückt, während Sie auf die gewünschten Folien klicken.
- 3. Öffnen Sie das Menü **Präsentator** in der Symbolleiste und wählen Sie einen neuen Präsentator. Mit dieser Methode können Sie einen bestimmten Präsentator für eine oder mehrere Folien zuweisen.

Die zweite Möglichkeit, einen Präsentator auszuwählen, besteht darin, auf die Spalte **Präsentator** zu klicken und einen neuen auszuwählen. Diese Methode funktioniert, wenn nur eine Folie ausgewählt ist.

4. Zuletzt, klicken Sie schließlich auf **Speichern & Schließen** in der Symbolleiste.

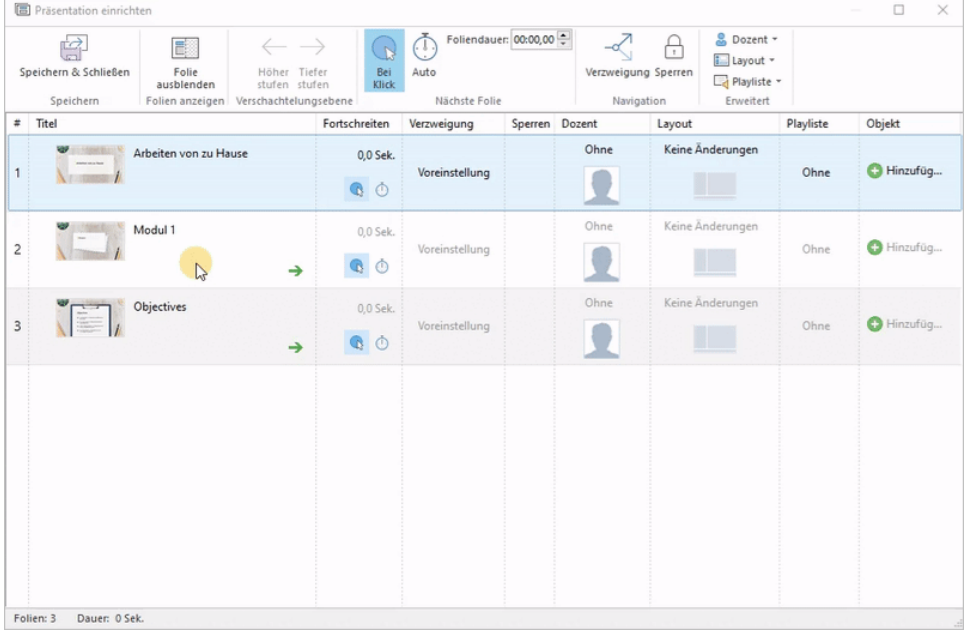